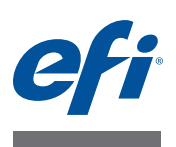

# **Leggimi Creazione di profili di destinazione per il controller di stampa Fiery con Fiery Color Profiler Suite: System 10 e versioni successive**

Questo documento descrive il processo di creazione di un profilo di destinazione personalizzato per un controller di stampa Fiery con Fiery Color Profiler Suite. Il processo potrebbe comprendere anche la creazione di un'impostazione di calibrazione personalizzata e altre attività da eseguire in Command WorkStation.

Le informazioni contenute in questo documento sono valide per Fiery Color Profiler Suite v4.0 e versioni successive.

Il controller di stampa Fiery prevede uno o più profili di destinazione di fabbrica. È possibile ottenere colori di qualità accettabile con i profili di destinazione di fabbrica e le corrispondenti impostazioni di calibrazione associate quando si stampa con le impostazioni di stampa e le carte consigliate. Comunque, per stampare con diversi tipi di carta o per ottenere i migliori risultati per una stampante particolare, conviene creare un'impostazione di calibrazione e un profilo di destinazione. Questo documento descrive come creare un'impostazione di calibrazione personalizzata (se il controller di stampa Fiery supporta questa funzione) e un profilo di destinazione personalizzato.

Per eseguire la calibrazione sul controller di stampa Fiery, è necessario che ciascun profilo di destinazione sia associato a un profilo di calibrazione e a un'impostazione di calibrazione. Il controller di stampa Fiery usa il profilo di calibrazione con le misurazioni dell'impostazione di calibrazione per stabilire le regolazioni necessarie per stampare colori uniformi. Per ulteriori informazioni sul controller di stampa Fiery, vedere il manuale *Stampa a colori*, che fa parte della documentazione fornita con il controller di stampa Fiery.

## **Software di sistema del controller di stampa Fiery**

Il metodo di creazione un'impostazione di calibrazione e un profili di destinazione personalizzati dipende dalla versione del software di sistema del controller di stampa Fiery. Per le versioni precedenti a System 10, il profilo di calibrazione è incluso nel profilo di destinazione e pertanto è necessario garantire che il profilo di destinazione personalizzato abbia un profilo di calibrazione appropriato. Per i controller di stampa Fiery con il software System 10 e versioni successive, si crea il profilo di calibrazione separatamente dal profilo di destinazione, in Command WorkStation.

Usare le procedure contenute in questo documento per un controller di stampa Fiery con software versione System 10 o versioni successive.

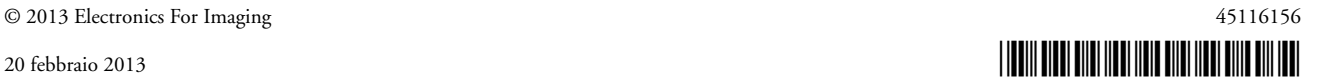

### **Prima di iniziare**

Controllare che la stampante sia in buone condizioni di servizio.

Calibrare la stampante, se è supportata la calibrazione della stampante. Per informazioni su come eseguire la calibrazione della stampante, vedere la documentazione fornita con la stampante.

Eseguire altre eventuali procedure consigliate per preparare la stampante, ad esempio la correzione e la regolazione delle gradazioni.

Sul computer, accertarsi che siano installati e aggiornati Command WorkStation e Color Profiler Suite.

Procurarsi una quantità adeguata di carta di cui creare il profilo, almeno 100 fogli. Per i migliori risultati, usare un formato carta A3, Tabloid o più grande.

Caricare la carta sulla stampante. Se il normale flusso di stampa comprende la selezione della carta da Paper Catalog, configurare una carta in Paper Catalog.

### **Creazione di un'impostazione di calibrazione e un profilo personalizzati**

Per un controller di stampa Fiery con software System 10 o versione successiva, si crea prima un'impostazione di calibrazione personalizzata in Command WorkStation Calibrator. In Calibrator, si avvia poi Printer Profiler (che fa parte di Color Profiler Suite) per creare un profilo di destinazione personalizzato.

**NOTA:** È necessario disporre dei privilegi di amministratore Command WorkStation per creare un'impostazione di calibrazione personalizzata.

**PER CREARE UN'IMPOSTAZIONE DI CALIBRAZIONE E UN PROFILO DI DESTINAZIONE PERSONALIZZATI**

**1 Riscaldare la stampante usando la carta di cui si creerà il profilo.**

Un buon metodo per riscaldare la stampante è stampare almeno 20 copie di un lavoro che richiede quantità considerevoli di tutti i toner.

- **2 In Command WorkStation, andare a Centro periferica > Generale > Strumenti e fare clic su Preferenze sotto Calibra.**
- **3 Per il metodo di misurazione della calibrazione, selezionare ES-1000.**

Con questa selezione, è possibile usare uno spettrofotometro ES-1000 o ES-2000.

- **4 Come layout dei campioni per la calibrazione, selezionare 21 campioni ordinati per carta formato Lettera o A4 o 34 campioni ordinati per carta formato Tabloid o A3.**
- **5 Sotto Fiery Color Profiler Suite Printer Profiler, selezionare il metodo di misurazione e il layout dei campioni per la creazione del nuovo profilo.**

Selezionare un layout di almeno 928 campioni.

**6 Fare clic su Impostazioni per visualizzare o cambiare le impostazioni dello strumento per il metodo di misurazione selezionato e fare clic su OK.**

Per informazioni sulle impostazioni di ES-2000 e ES-1000, vedere la *Guida all'installazione di EFI Spectrometer ES-2000*.

#### **7 Fare clic su Salva.**

**8 In Centro periferica > Generale > Strumenti, fare clic su Gestione sotto Calibra.**

Appare l'elenco delle impostazioni di calibrazione residenti sul controller di stampa Fiery.

**9 Fare clic su Crea nuova, selezionare un'impostazione di calibrazione e fare clic su OK.**

Selezionare l'impostazione di calibrazione che meglio corrisponde alla carta utilizzata. Se nessuna delle impostazioni di calibrazione esistenti corrisponde alla carta utilizzata, selezionare Impostazione predefinita server.

**10 Digitare un nuovo nome per l'impostazione di calibrazione.**

Usare un nome che descriva la carta, la grammatura, il tipo e altre eventuali condizioni di stampa (ad esempio, mezzitoni o lucida).

**11 Per Carta consigliata, digitare il nome della carta utilizzata. Per Codice articolo carta, digitare il numero ID del prodotto associato alla carta.**

Queste informazioni si trovano in genere sulla confezione della carta.

#### **12 Facoltativamente, digitare alcune informazioni aggiuntive nel campo Commenti.**

È possibile, ad esempio, immettere delle informazioni descrittive. Queste informazioni appaiono nell'elenco delle impostazioni di calibrazione disponibile su controller di stampa Fiery.

#### **13 Controllare l'elenco delle proprietà (impostazioni di stampa) relative alla calibrazione.**

Per cambiare una o più impostazioni, fare clic su Proprietà, apportare le modifiche, quindi fare clic su OK.

L'impostazione del retino e di altre opzioni di stampa è specifica di questa impostazione di calibrazione. Per ottenere i migliori risultati, usare un'impostazione di calibrazione diversa per ciascuna combinazione di impostazioni di stampa che si utilizzerà.

**NOTA:** Le impostazioni nella scheda Colore della finestra Proprietà del lavoro vengono ignorate per la stampa della pagina di calibrazione. Molte delle impostazioni di stampa non hanno alcun effetto sulla calibrazione. Tuttavia, le impostazioni di stampa che hanno effetto sulla qualità delle immagini (come la retinatura o la risoluzione) non hanno effetto sulla calibrazione.

Non selezionare impostazioni (ad esempio, le opzioni di finitura) che potrebbero rendere non misurabile la pagina di calibrazione.

**14 Fare clic su Continua.**

#### **15 Selezionare il cassetto di alimentazione per stampare la pagina di calibrazione.**

Accertarsi che sia caricata la carta corretta.

Se disponibile, impostare il numero di copie su 15. Misurare solo la penultima pagina stampata. Le copie in più riscalderanno ulteriormente la stampante.

- **16 Fare clic su Continua per stampare la pagina di calibrazione e procedere al passo successivo.**
- **17 Seguire le istruzioni riportate sullo schermo per misurare la pagina di calibrazione.**

Al termine delle misurazioni, viene creata la nuova impostazione di calibrazione. L'impostazione di calibrazione deve essere associata a un profilo di destinazione affinché possa essere usata per stampare un lavoro.

**18 Per controllare le misurazioni di calibrazione, fare clic su Visualizza misurazioni e confrontare la densità massima di Misurazione e Destinazione per ciascun colore.**

Se la densità massima è inferiore al 90% del valore di destinazione, la stampante potrebbe richiedere un intervento di manutenzione.

<span id="page-3-0"></span>**19 Fare clic su OK e selezionare il profilo di destinazione che meglio corrisponde alla carta utilizzata.** 

Le impostazioni del profilo selezionato verranno usate per il nuovo profilo personalizzato.

**20 Fare clic su Crea nuovo profilo per creare un nuovo profilo di destinazione personalizzato con Fiery Color Profiler Suite.** 

Viene stampata una pagina delle misurazioni con le impostazioni specificate in Preferenze (metodo di creazione del profilo e layout dei campioni). Si misura la pagina con Printer Profiler in Fiery Color Profiler Suite e il profilo risultante viene importato sul controller di stampa Fiery e associato alla nuova impostazione di calibrazione.

**NOTA:** Le funzioni di Printer Profiler non sono tutte disponibili in questo flusso di lavoro semplificato. Se si desidera usare le funzioni avanzate di creazione dei profili come la media delle misurazioni, non fare clic su Crea nuovo profilo. Fare clic su OK per finire questa procedura (viene creata una copia del profilo selezionato al [passo 19\)](#page-3-0), quindi usare Fiery Color Profiler Suite per creare il nuovo profilo.

- **21 Seguire le istruzioni riportate sullo schermo per misurare le pagine delle misurazioni e fare clic su Avanti.**
- **22 Nello schermo Riepilogo, selezionare Variazione media misurata e Variazione massima misurata.**

La media non deve essere superiore a 5 dE. La massima non deve essere superiore a 8 dE.

**23 Fare clic su OK.**

Il profilo viene installato sul controller Fiery. La nuova impostazione di calibrazione viene aggiunta all'elenco delle impostazioni di calibrazione e associata al nuovo profilo di destinazione.